# 在RV34x系列路由器上使用第三方SSL證書替換 預設自簽名證書

#### 簡介 Ī

數位證書通過證書的指定主題來證明公共金鑰的所有權。這允許依賴方依賴於由與經認證的公 鑰對應的私鑰進行的簽名或斷言。路由器可以生成自簽名證書,即由網路管理員建立的證書。 它還可以向證書頒發機構(CA)發出申請數位身份證書的請求。必須擁有來自第三方應用程式的 合法證書。

CA簽署憑證的方式有兩種:

1. CA使用私鑰簽署憑證。

2. CA使用RV34x產生的憑證簽署請求(CSR)來簽署憑證。

大多數商業憑證供應商使用中間憑證。由於中間證書由受信任的根CA頒發,因此由中間證書 頒發的任何證書都繼承受信任的根的信任,如信任證書鏈。

## 目標

本文旨在展示如何請求和上傳由CA頒發的第三方安全套接字層(SSL)證書,以替換RV34x路由 器上的自簽名證書。

#### 適用裝置 Ĭ.

- RV340
- RV340W
- RV345
- RV345P

#### 軟體版本

● 1.0.01.17

### 使用第三方SSL證書替換預設<sup>自</sup>簽名證書 Ī

#### 產生CSR Ĩ

步驟1.登入到路由器的基於Web的實用程式,然後選擇Administration > Certificate。

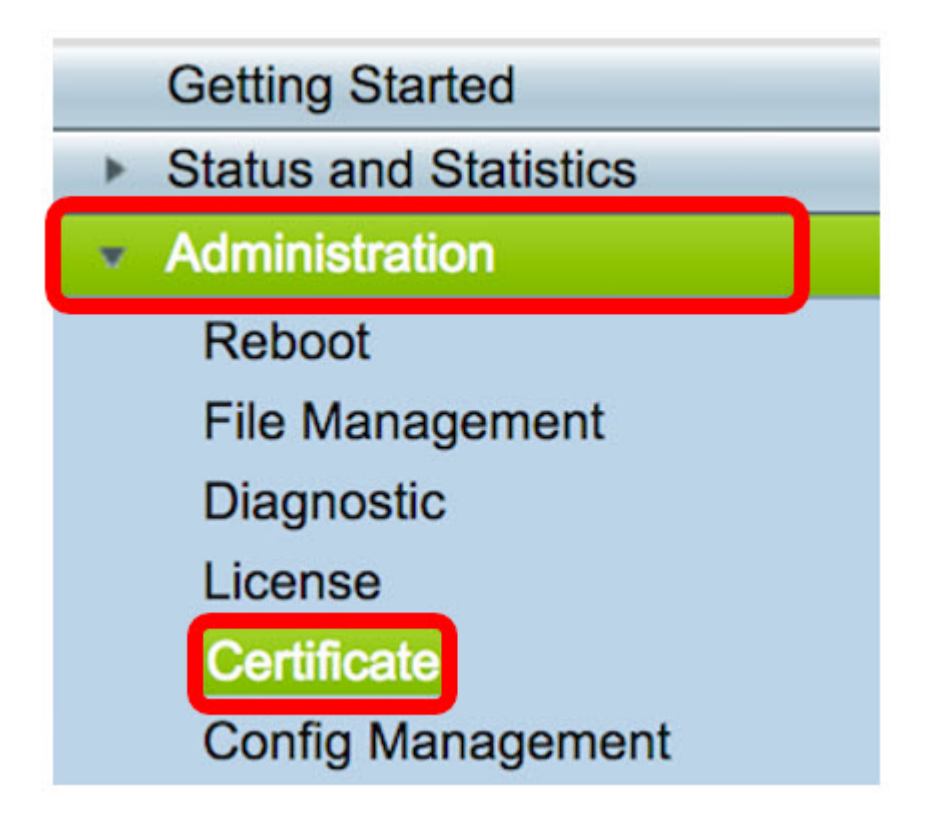

步驟2.在「Certificate Table」下,按一下Generate CSR/Certificate按鈕。

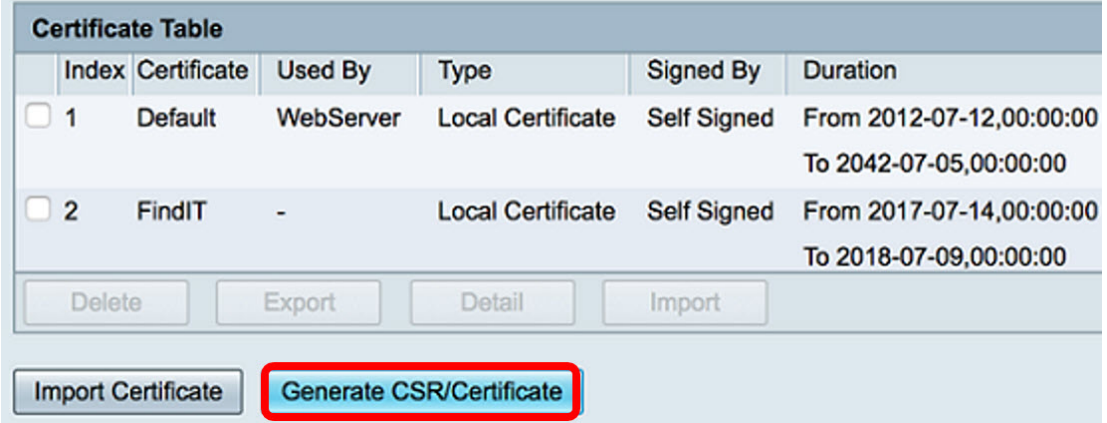

步驟3.在產生CSR/憑證視窗中,按一下Type下拉箭頭,然後選擇Certificate Signing Request

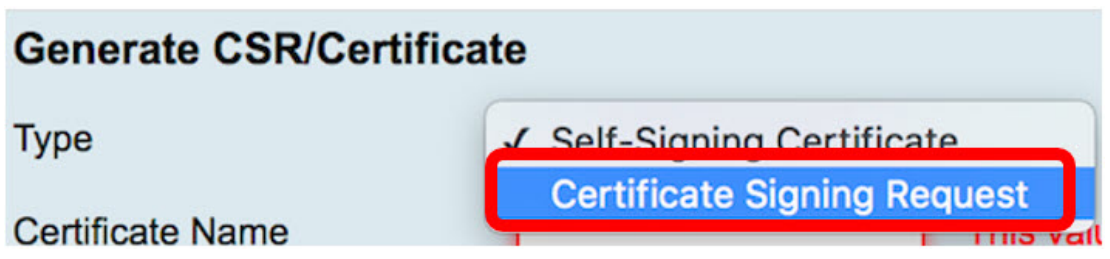

步驟4.在Certificate Name欄位中輸入憑證的名稱。

 $\circ$ 

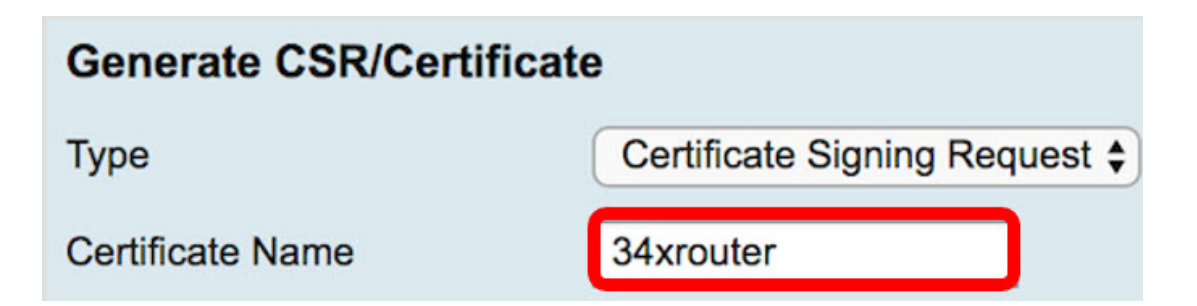

附註:本範例中使用的是34xrouter。

步驟5.在Subject Alternative Name欄位中輸入備用名稱,然後按一下其下方的FQDN單選按鈕 進行匹配。備用名稱是可用於訪問路由器的域名。

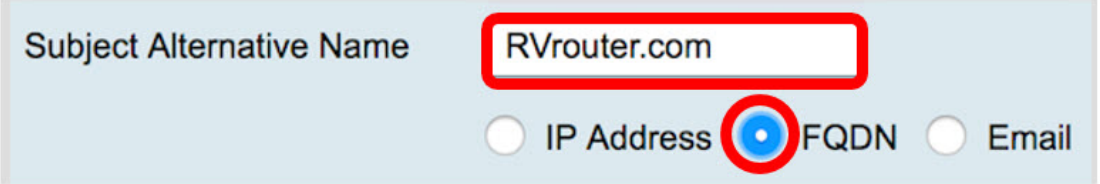

附註:在此示例中,使用RVrouter.com。

步驟6.按一下Country Name下拉箭頭選擇您所在的國家/地區。

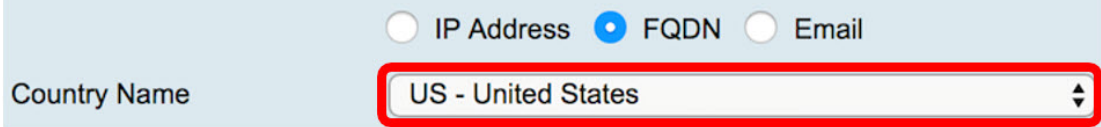

附註:在本示例中,選擇了US - United States。

步驟7.在State or Province Name(ST)欄位中輸入州或省的名稱。

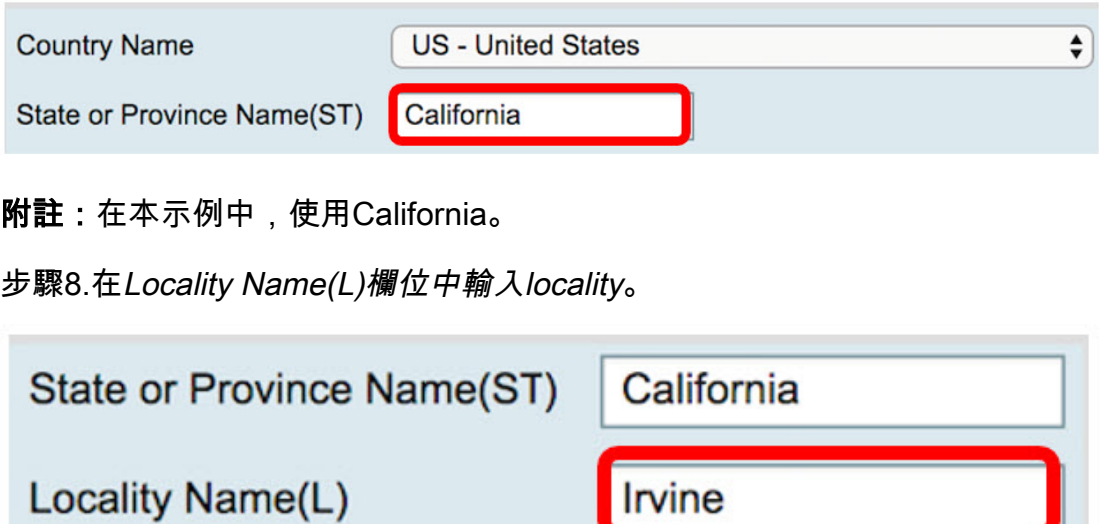

附註:在本示例中,使用了Irvine。

步驟9.在提供的欄位中輸入組織名稱(O)。

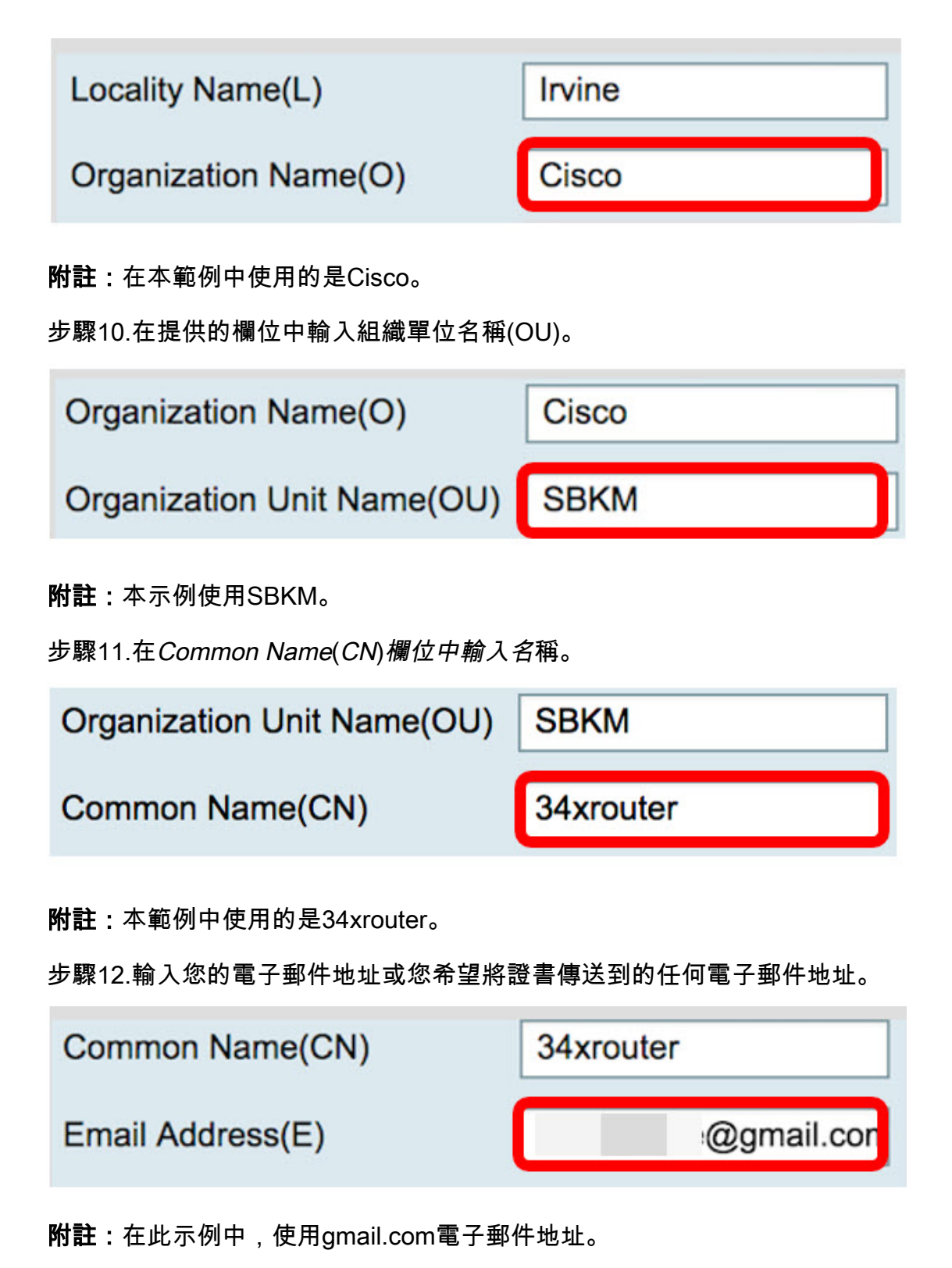

步驟13.從下拉選單中選擇Key Encryption Length, 以設定金鑰中的位數。預設長度為512。

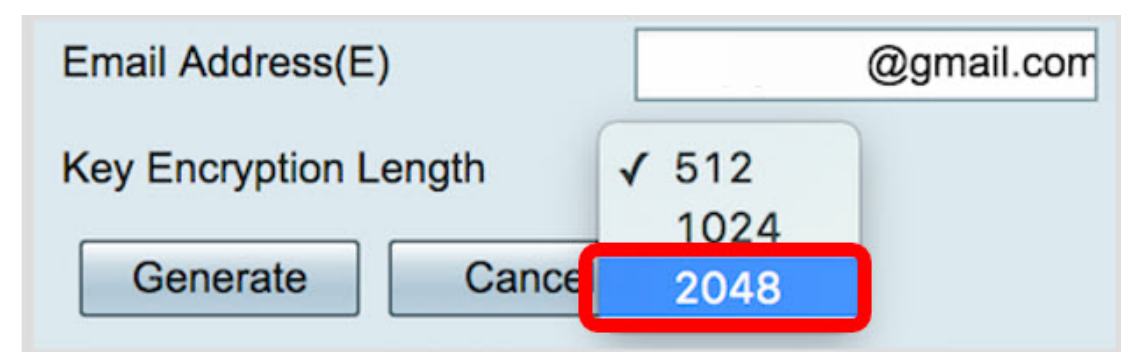

附註:本示例使用2048。強烈建議這樣做,因為較長的加密比較短的金鑰更難解碼,因此更

安全。

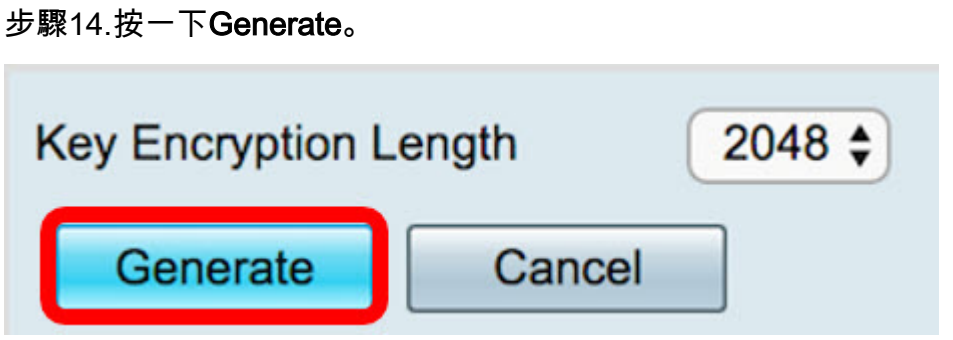

您建立的證書請求現在將顯示在「證書表」中。

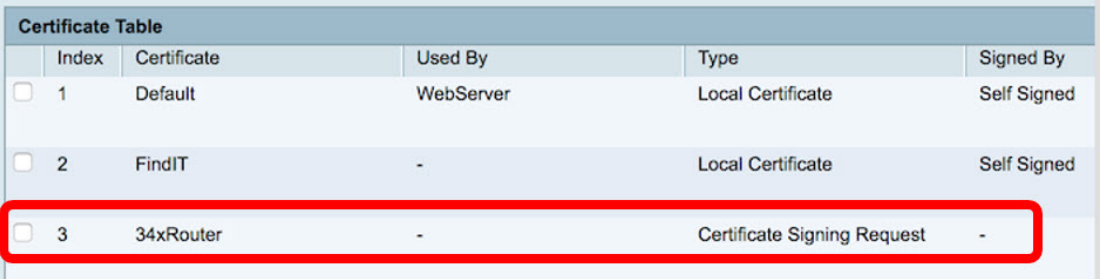

現在,您已成功產生CSR。

#### 匯出CSR

步驟1。勾選「Certificate Table」中憑證要求旁邊的方塊,然後按一下「Export」。

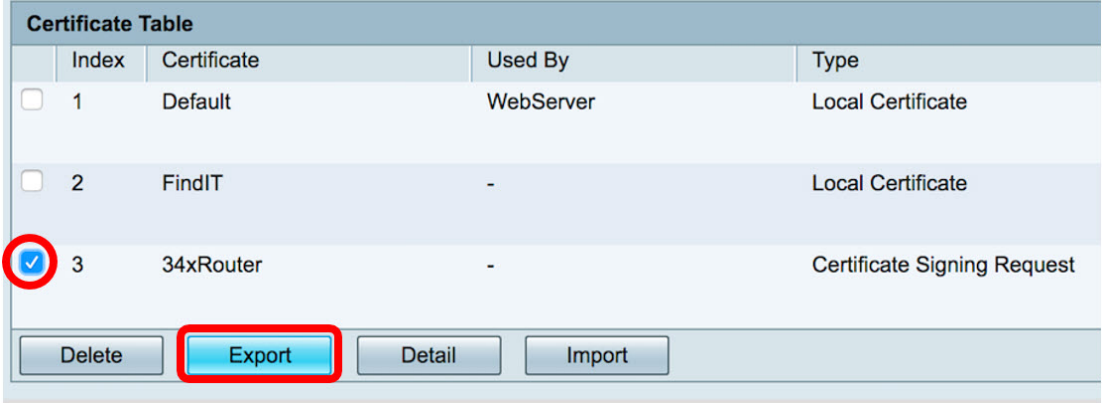

步驟2.在「Export Certificate」視窗中按一下「Download」,以PEM格式將檔案下載到您的 電腦中。

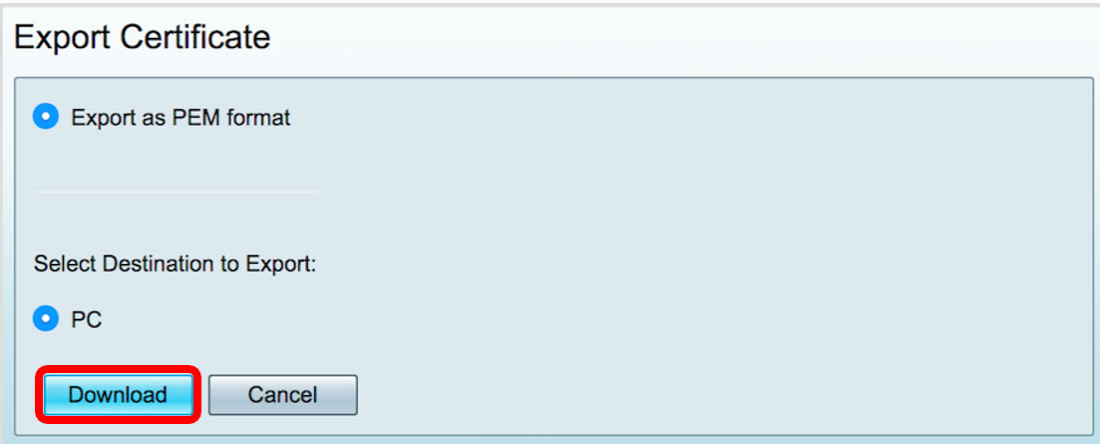

現在,您已成功將CSR匯出到您的電腦。

#### 將CSR上傳到憑證提供者 Ĭ.

步驟1。使用記事本開啟下載的檔案並複製CSR,然後將其貼到第三方SSL憑證提供<sup>者</sup>網站中 提供的欄位中。

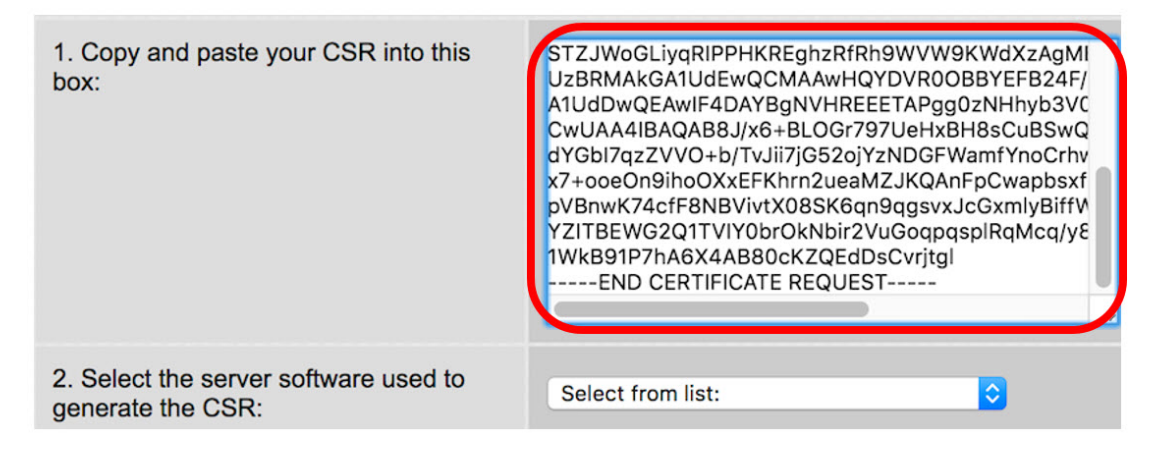

附註:在此示例中,Comodo.com用作證書提供程式。

步驟2.選擇用於產生CSR的伺服器軟體。在這種情況下,由於RV34x路由器不在清單中,因此 選擇OTHER。

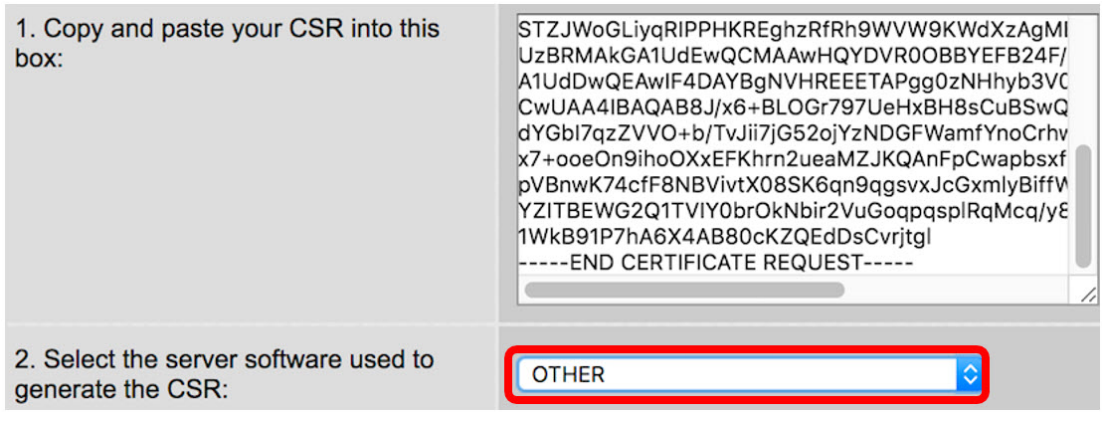

步驟3.將證書下載到電腦中。

## 上傳第3<sup>個SSL</sup>參與方證<sup>:</sup>

步驟1.在路由器的基於Web的實用程式中,按一下Certificate Table下的Import Certificate按鈕

| <b>Certificate Table</b>                       |                |                          |                |                                    |                    |                                                    |
|------------------------------------------------|----------------|--------------------------|----------------|------------------------------------|--------------------|----------------------------------------------------|
|                                                |                | <b>Index Certificate</b> | <b>Used By</b> | <b>Type</b>                        | <b>Signed By</b>   | <b>Duration</b>                                    |
| u                                              | 1              | Default                  | WebServer      | <b>Local Certificate</b>           | <b>Self Signed</b> | From 2012-07-12,00:00:00<br>To 2042-07-05,00:00:00 |
| u                                              | $\overline{2}$ | FindIT                   | ٠              | <b>Local Certificate</b>           | <b>Self Signed</b> | From 2017-07-14,00:00:00<br>To 2018-07-09,00:00:00 |
| u                                              | 3              | 34xRouter                | ٠              | <b>Certificate Signing Request</b> | ٠                  | ٠                                                  |
| Delete<br>Export<br>Detail<br>Import           |                |                          |                |                                    |                    |                                                    |
| Import Certificate<br>Generate CSR/Certificate |                |                          |                |                                    |                    |                                                    |

步驟2.在Import Certificate視窗中,按一下Type下拉式功能表並選擇CA Certificate。

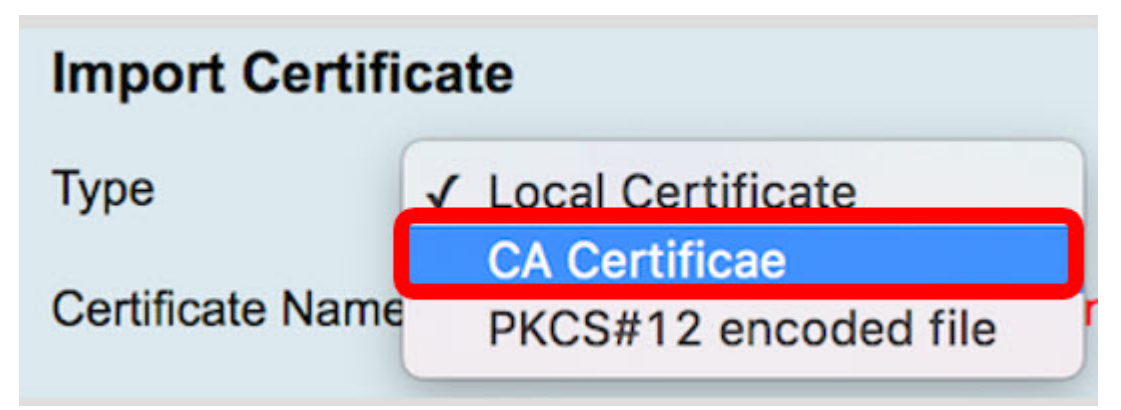

步驟3.在所提供的欄位中輸入證書名稱。

。

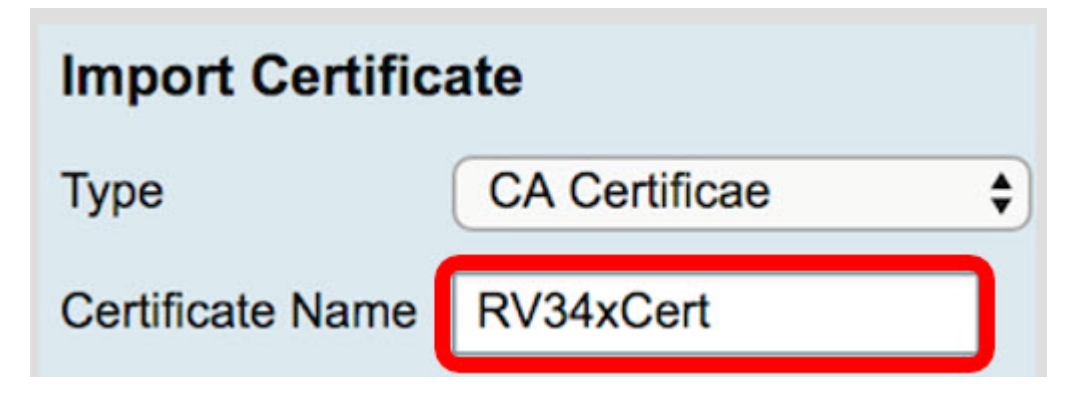

附註:本示例使用RV34xCert。

步驟4.按一下Choose File按鈕,並找到您從CA下載的憑證檔案。

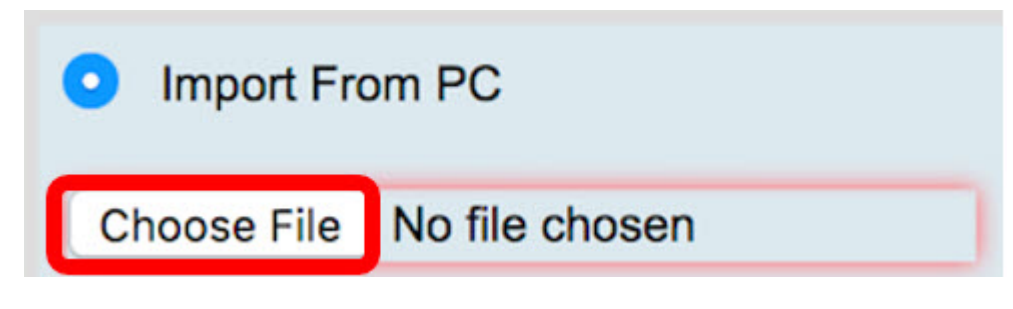

步驟5.按一下檔案,然後按一下Open。

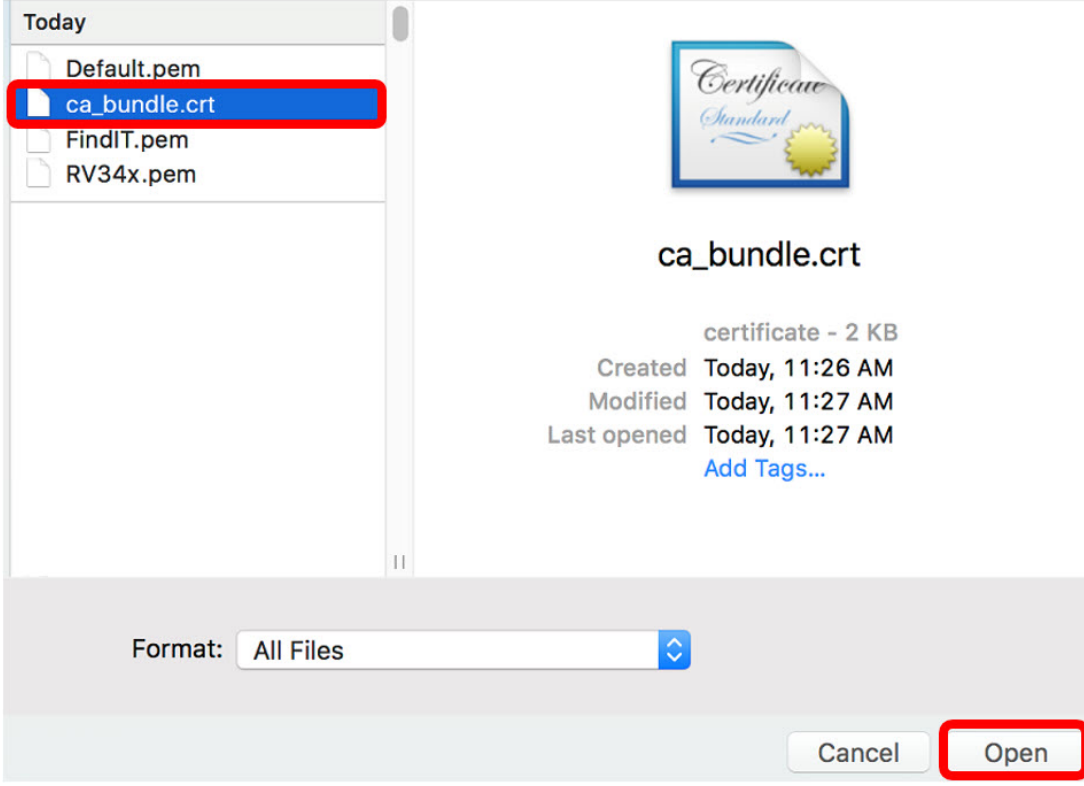

步驟6.按一下Upload。

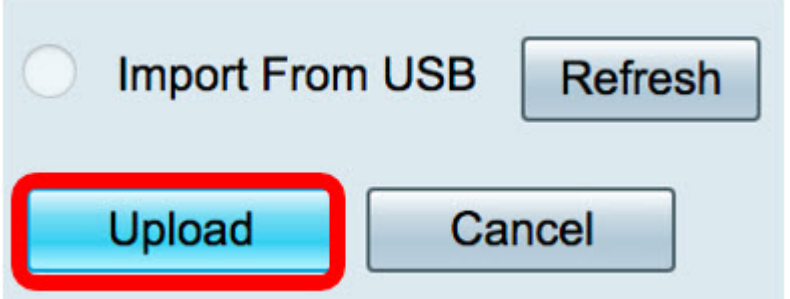

「證書表」現在將顯示新證書名稱,該型別現在將替換為CA證書,該證書帶有由第三方CA簽 <sup>名</sup>的標籤。

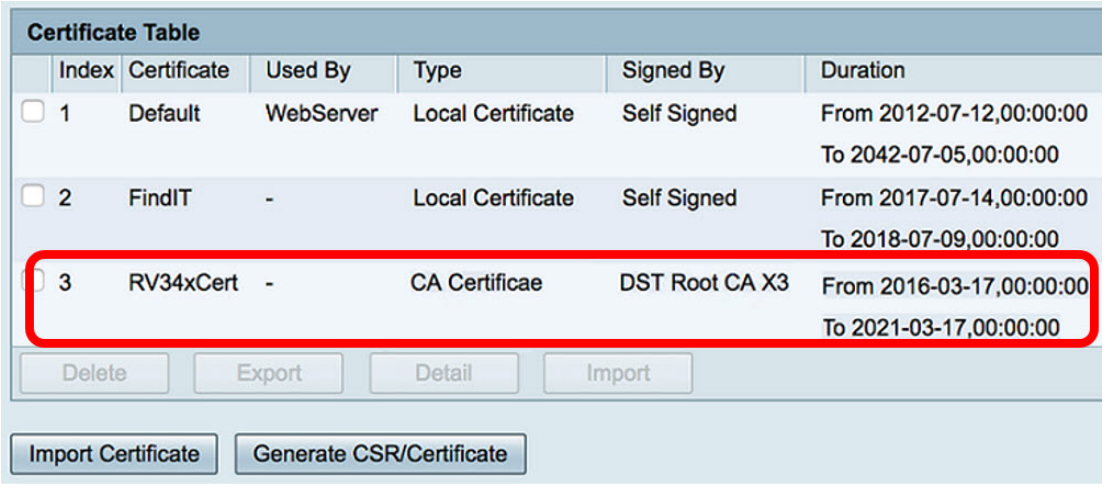

現在,您已成功在RV $^{34}$ x路由器上上傳第三方SSL證書。

### 替換預設自簽名證書 J

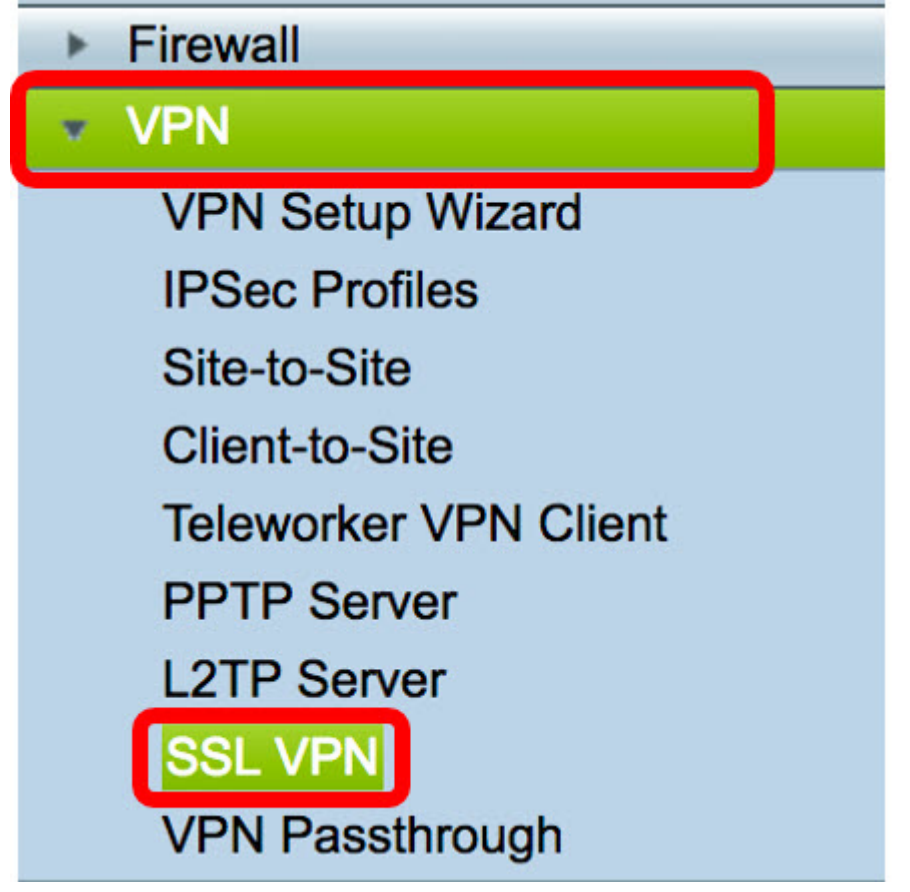

步驟2.按一下On單選按鈕啟用Cisco SSL VPN伺服器。

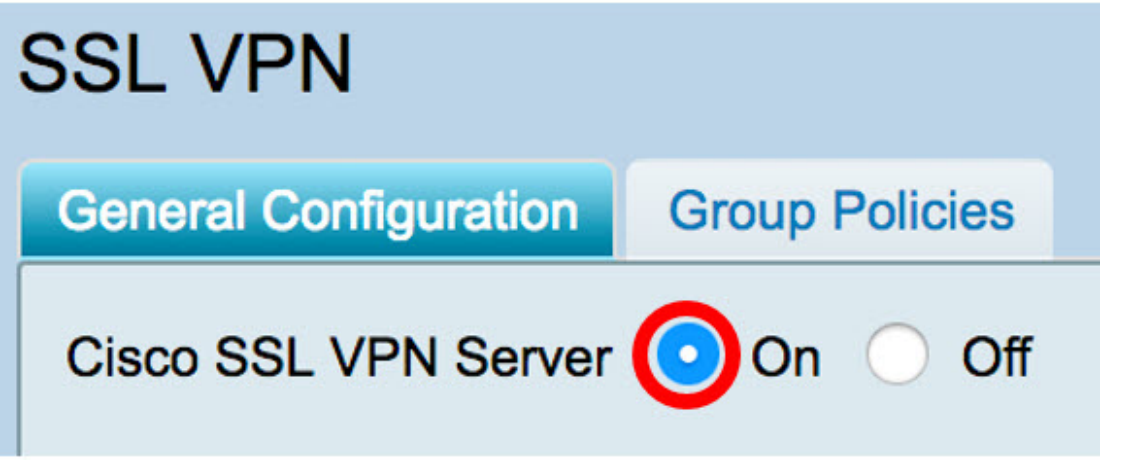

步驟3.在Mandatory Gateway Settings下,點選Certificate File下拉選單,然後選擇新上傳的 SSL證書來替換預設證書。

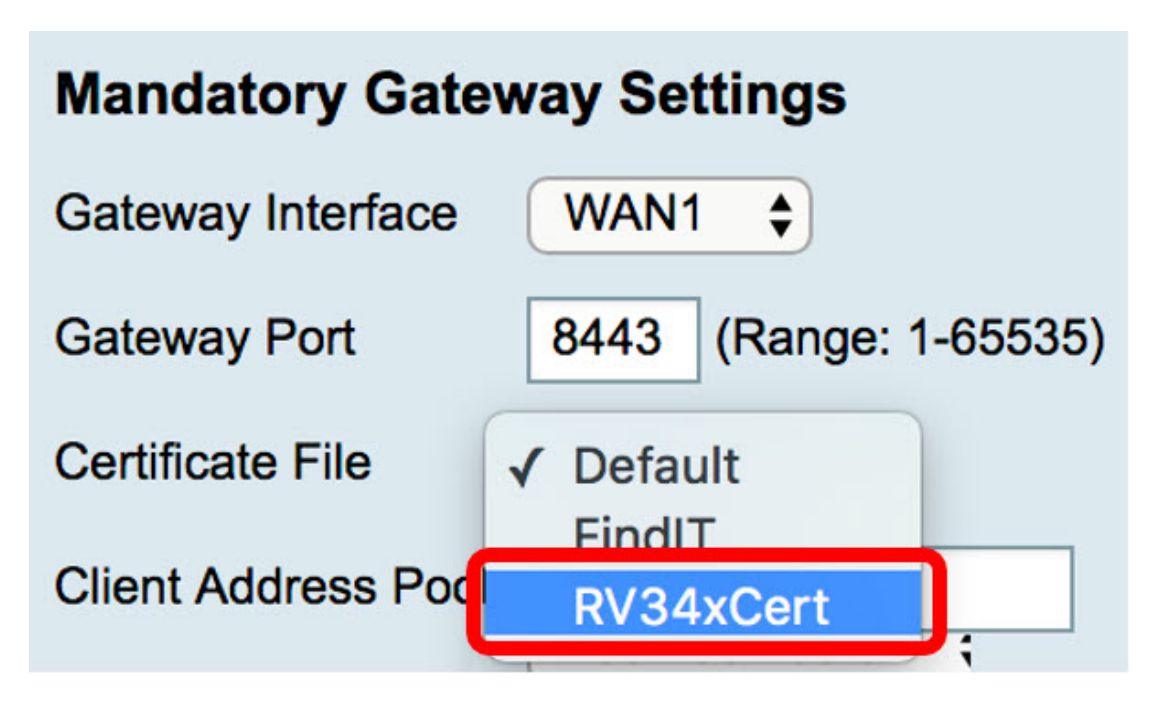

步驟4.在提供的欄位中輸入所需的客戶端域。

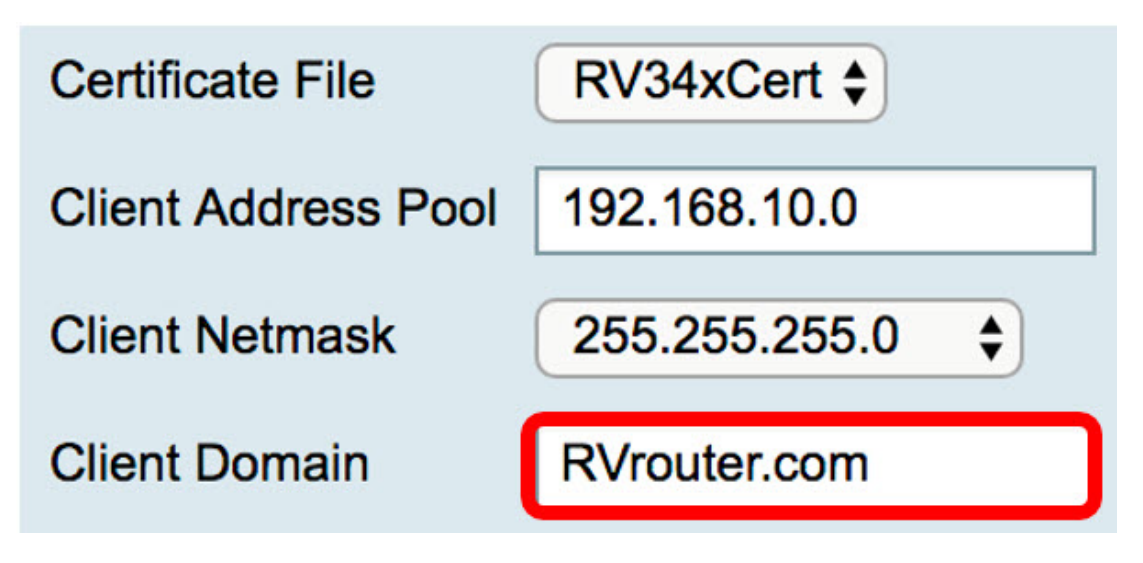

附註:在此示例中,使用RVrouter.com。

步驟5.按一下Apply。

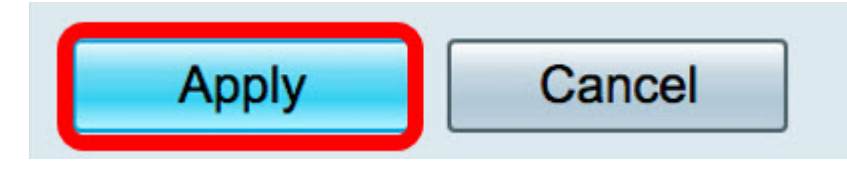

現在,您已成功地將預設自簽名證書替換為<sup>第</sup>三方SSL證書。

您也可以參閱以下文章:[RV34x系列路由器常見問題\(FAQ\)](/content/en/us/support/docs/smb/routers/cisco-rv-series-small-business-routers/smb5538-rv34x-series-router-frequently-asked-questions-faqs.html?dtid=osscdc000283)

此網站提供多個指向您可能感興趣的其他文章的連結:[RV34x系列路由器產品頁](/content/en/us/support/smb/product-support/small-business/routers-340-family.html)